(株)ヒューアップテクノロジー テクニカルサポート部 TEL: 03-6812-1786

https://www.huapp.co.jp/

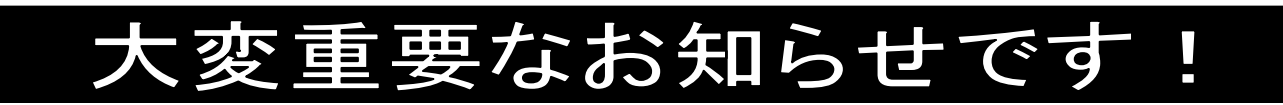

※The Staff-V 給与ご担当者様にお渡し下さい

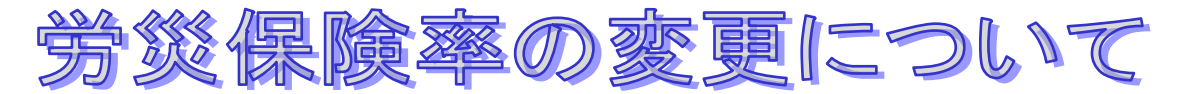

拝啓

貴社ますますご清祥のこととお喜び申し上げます。平素は格別のご高配を賜り、厚くお礼申し上げます。

この度、令和6年度の労働保険料の概算保険料の申告から労災保険率が変更されています。令和5年度の確定保 険料はこれまでの料率となります。

つきましては、後述の『労災保険率の変更方法』をご参照の上、変更・更新処理を行って頂きます様お願い申し 上げます。

尚、詳しい改正内容については所轄の労働局にお問合せ下さい。

敬具

# 【 参考資料 】

- 時 期:令和 6 年度の労災保険料の概算保険料の申告から ※保険料率の変更が必要な業種に該当する場合には、速やかに変更を行ってください。
- 料 率:厚生労働省ホームページでご確認下さい。

[https://www.mhlw.go.jp/content/leaflet\\_r06.pdf](https://www.mhlw.go.jp/content/leaflet_r06.pdf)

### ※今回の料率変更では、"その他の各種事業"の変更はありません。 お客様の該当する業種の労災保険率が変更される場合に新料率を設定して下さい。

## 【 労災保険率の変更方法 】

### (1)初期設定

- 1.『設定』-【初期設定】-《給与》-《共通》タブを開きます。
- 2.修正ボタンをクリックします。 「労災保険料率を入力し、登録ボタンをク リックします。
- 3.「労災保険料率の変更を他のマスタに反映させますか?」のメッセ ージウィンドウで「はい」をクリックすると、修正前の料率と同じ 料率が設定されている『設定』-【事業所マスタ】-《銀行・保険》 タブの労災保険料率、及び『顧客』-【顧客マスタ】-《その他》タ ブの労災保険料率が新料率に変更されます。ただし、【初期設定】-《給与》-《共通》タブの労災保険料率と異なる料率が設定されて いる場合は、各マスタで修正を行って下さい。

#### (2)労災保険料率表

- 1.『サブマスタ』-[税率表]-【労災保険料率表】を開 き、修正したいデータを選択して修正ボタンをクリ ックします。
- 2.「労災保険料率」欄に、労災保険新料率を入力し、 登録ボタンをクリックします。
- 3.「他のマスタに反映させますか?」のメッセージウ ィンドウで「はい」をクリックすると、修正した事

『設定』-【初期設定】-《給与》-《共通》タブ

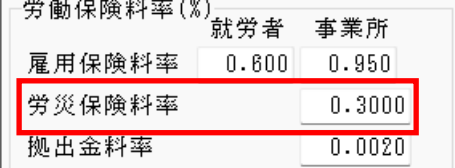

※上記は、事業の種類が"その他の各種事 業"の場合の料率です。お客様の該当す る業種の労災保険率をご入力下さい。

『サブマスタ』-[税率表]-【労災保険料率表】

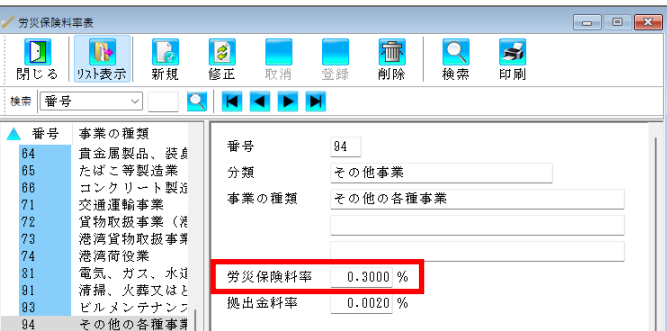

業種番号と同じ番号が設定されている【事業所マスタ】-《銀行・保険》タブの「労災保険料率」及び【顧客マ スタ】-《基本》-《その他》タブの「労災保険料率」が修正されます。

※ただし、メリット料率の適用等により【労災保険料率表】 の料率と異なる料率が設定されている【事業所 マスタ】【顧客マスタ】に関しては修正されませんので、直接各マスタの修正を行って下さい。

4.すべての該当の事業に対し、1~3を繰り返し行います。

- (3)事業所マスタ
	- ※(1)(2)の作業で変更が反映されない場合のみ行ってください。
- 1.『設定』-【事業所マスタ】-《銀行・保険》タブを開きま す。
- 2. 修正ボタンをクリックします。 「労災保険料率」欄に、労災保険新料率を入力し、登録ボ タンをクリックします。
- (4)顧客マスタ
- ※(1)(2)の作業で変更が反映されない場合のみ行ってください。
- 1.『顧客』-【顧客マスタ】-《基本》-《その他》タブを開き ます。
- 2.修正ボタンをクリックします。 「労災保険料率を入力し、登録ボ タンをクリックします。

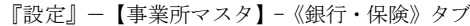

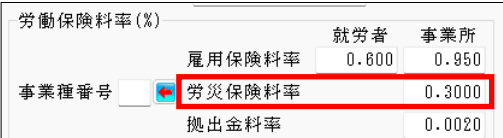

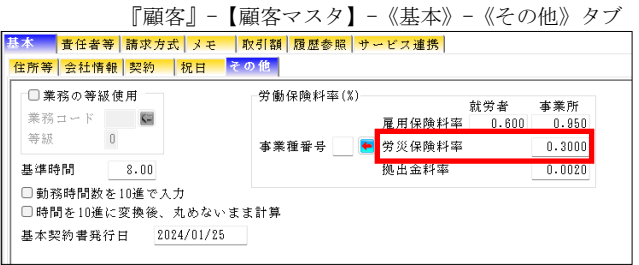

上記の変更以降に給与・賞与計算をすると、「労災保険料率」の新料率の金額が計算されます。

- ※ 派遣、紹介予定派遣のオーダーは【事業所マスタ】-《銀行・保険》タブの料率、請負のオーダーは【顧客マ スタ】-《基本》-《その他》タブの料率で計算されます。 『契約』-[受注] -【受注データ】の「受注区分」に設定されている『サブマスタ』-[契約関連] -【受注区分 マスタ】の「受注区分」で派遣、請負、紹介予定を判断します。
- ※ 改正内容の詳細については、下記の URL または所轄の労働基準監督署にお問い合わせ下さい。 厚生労働省ホームページ <http://www.mhlw.go.jp/bunya/roudoukijun/roudouhoken21/>

以上